# iPad へ教科書データを取り込む方法

中野 泰志研究室

今年度は教科書データを取り込む方法が3つあります。

<ケース1:iPad がインターネット接続出来ている場合>

1、中野研究室より認証パスワードが戻ってきましたら、まず以下の手順でユーザ認証を 行います。

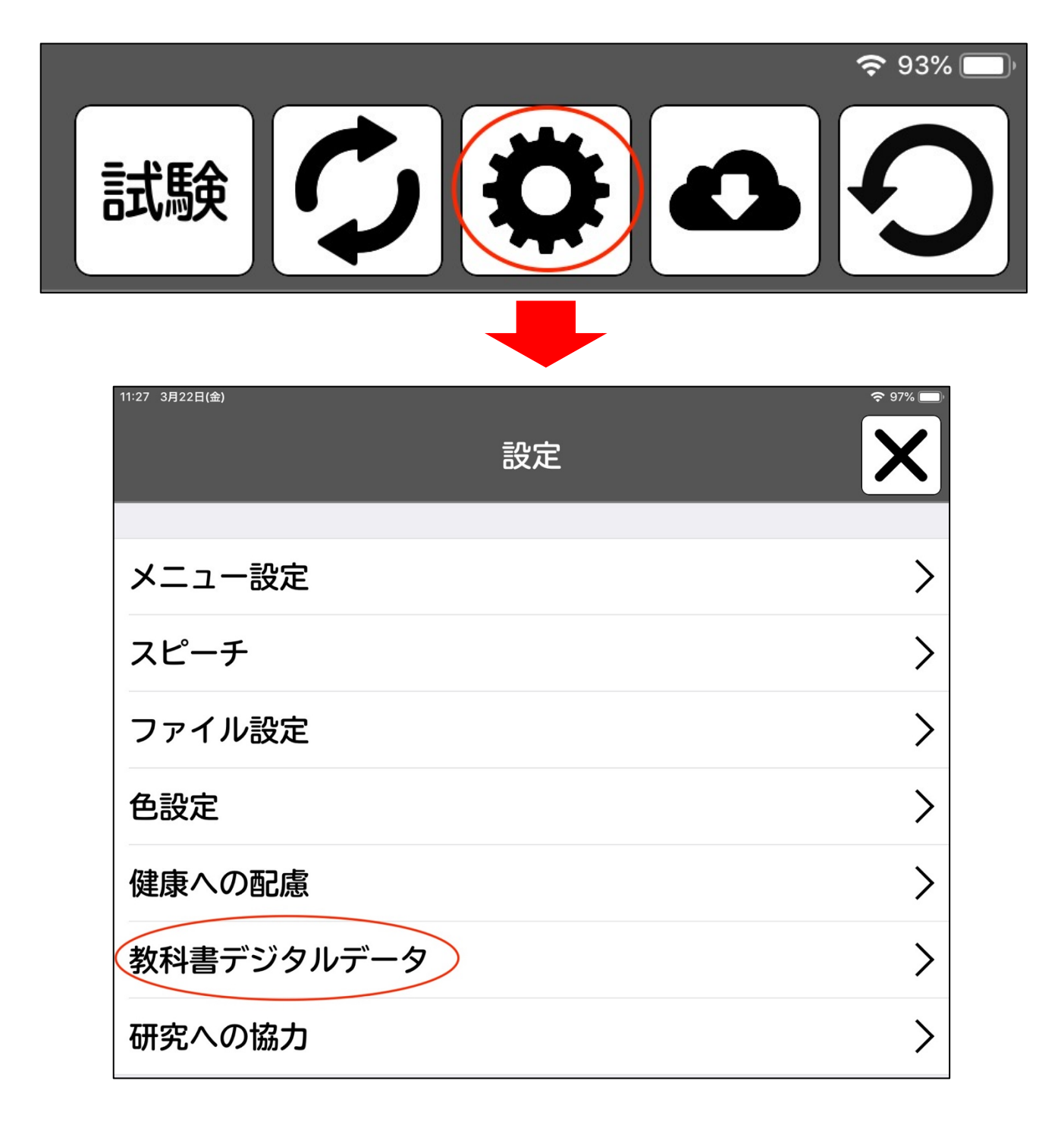

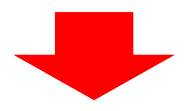

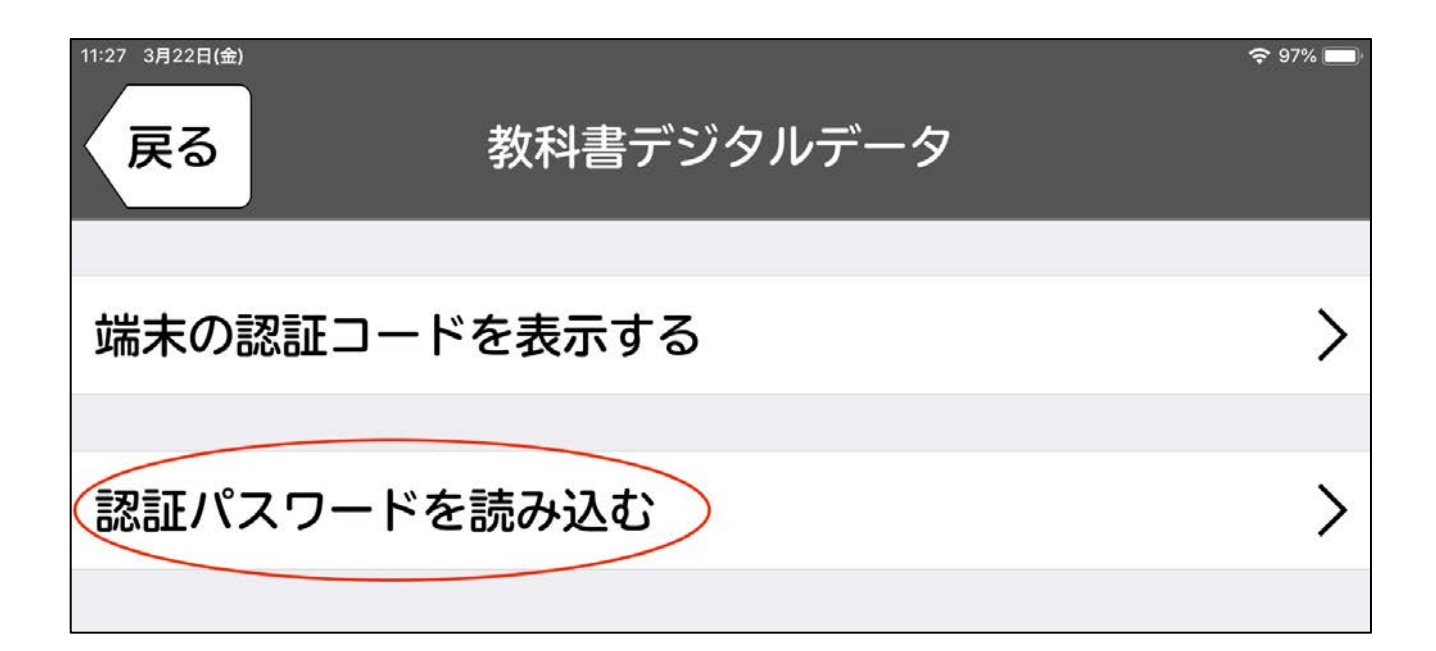

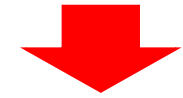

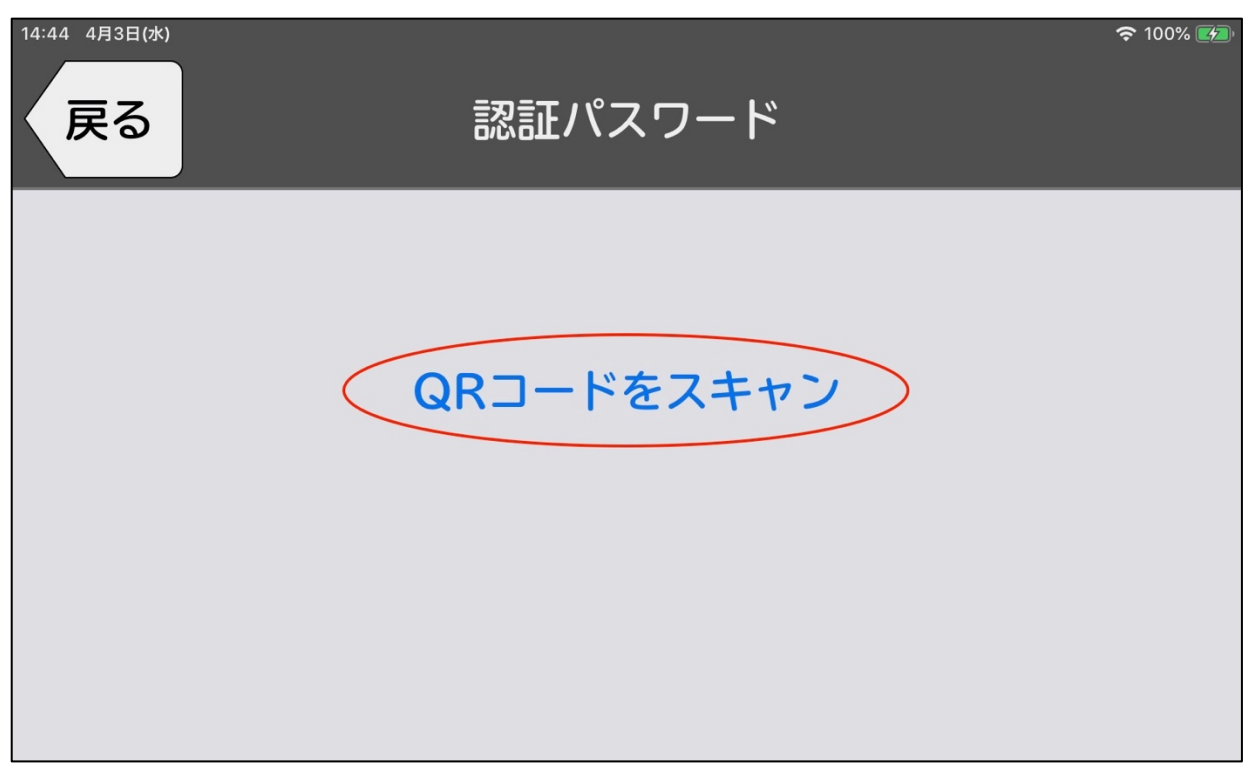

2、「QR コードをスキャン」を押して、中野研究室から届いた認証パスワード(QR コー ド)を読み込んでください。

※1つの iPad に対して複数個 QR コードがある場合は、1、に戻って個数分繰り返してく ださい。

3、認証パスワードの読み込みが完了しましたら、UD ブラウザのトップ画面に戻り、右上 の右から2番目を押します。

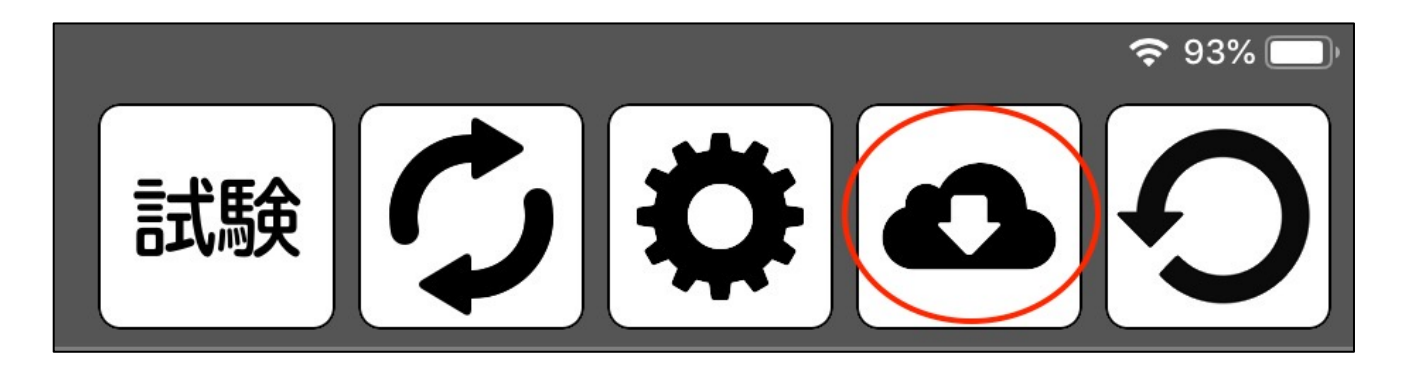

4、「ダウンロード」が開いたら、「download site」を押します。

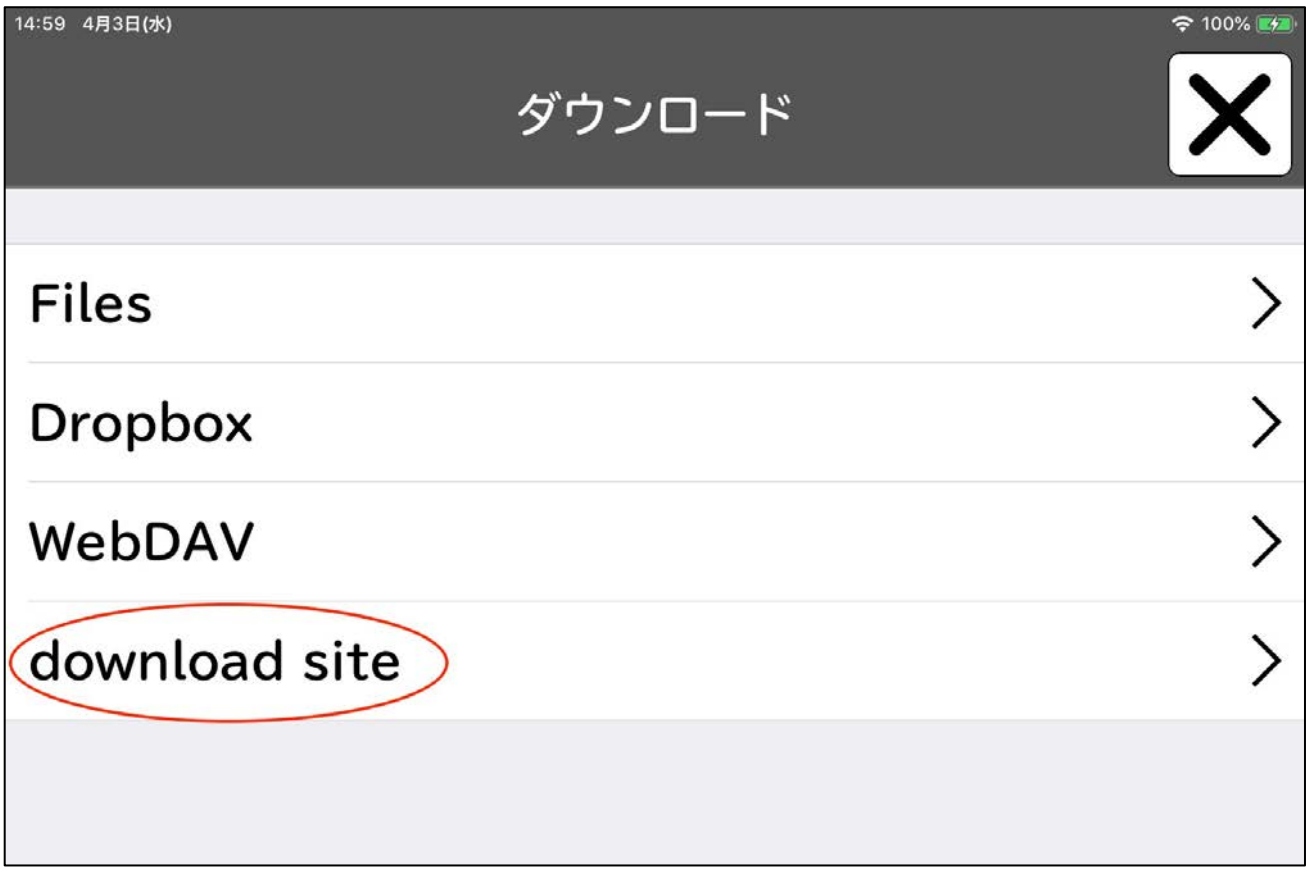

5、サイトに入る際にユーザ名とパスワードを求められますので、中野研究室から指定さ れたユーザ名とパスワードを記入して OK を押してください。

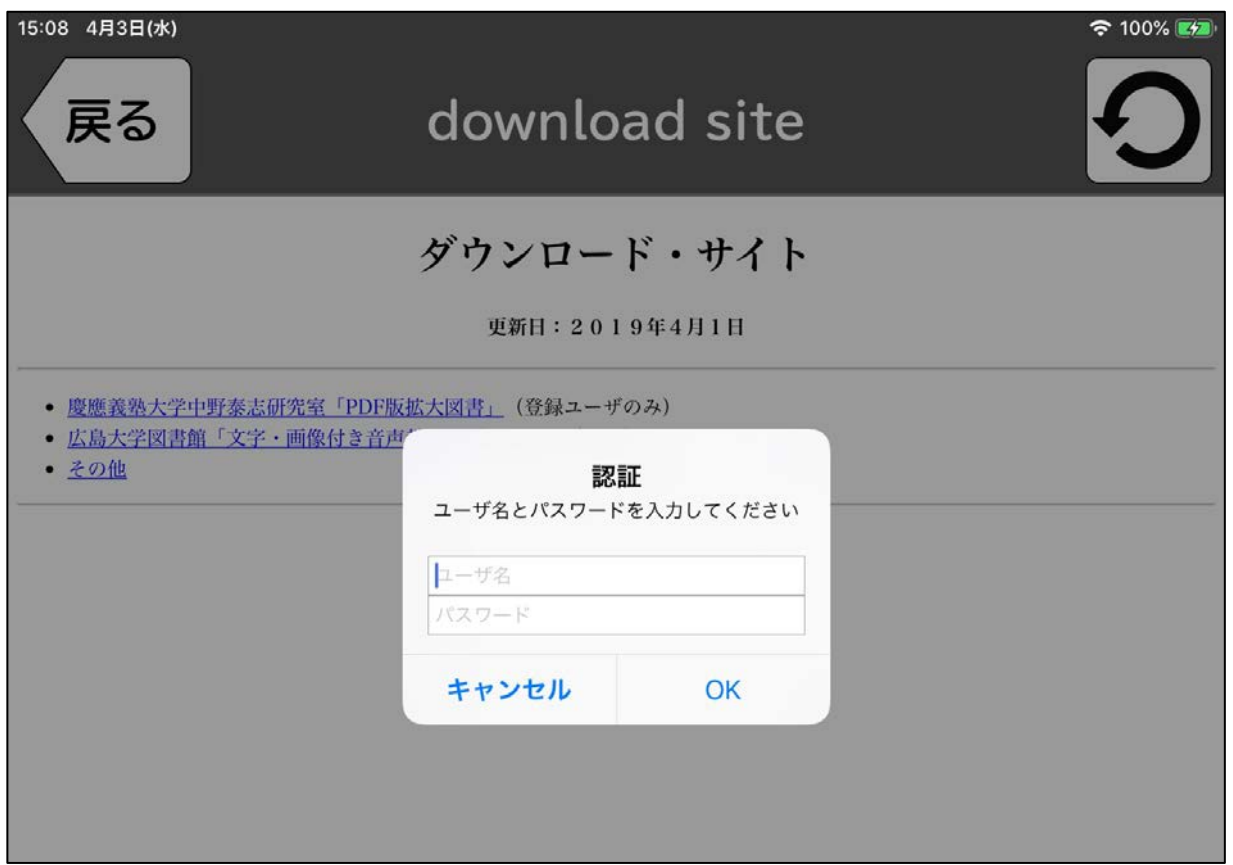

6、認証が成功しますと、サイトが閲覧出来るようになりますので、「慶應義塾大学中野泰 志研究室「PDF 版拡大図書」を押してください。

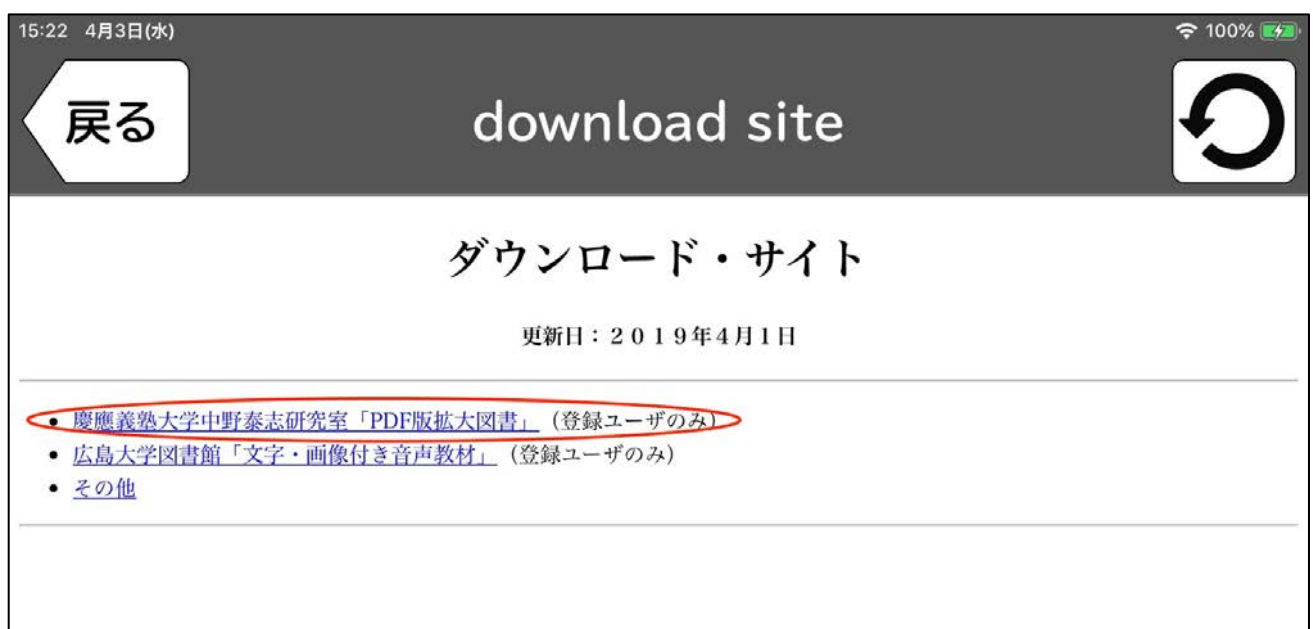

### 7、次に各学部に教科書が分かれておりますので、ダウンロードしたい学部を選びます。

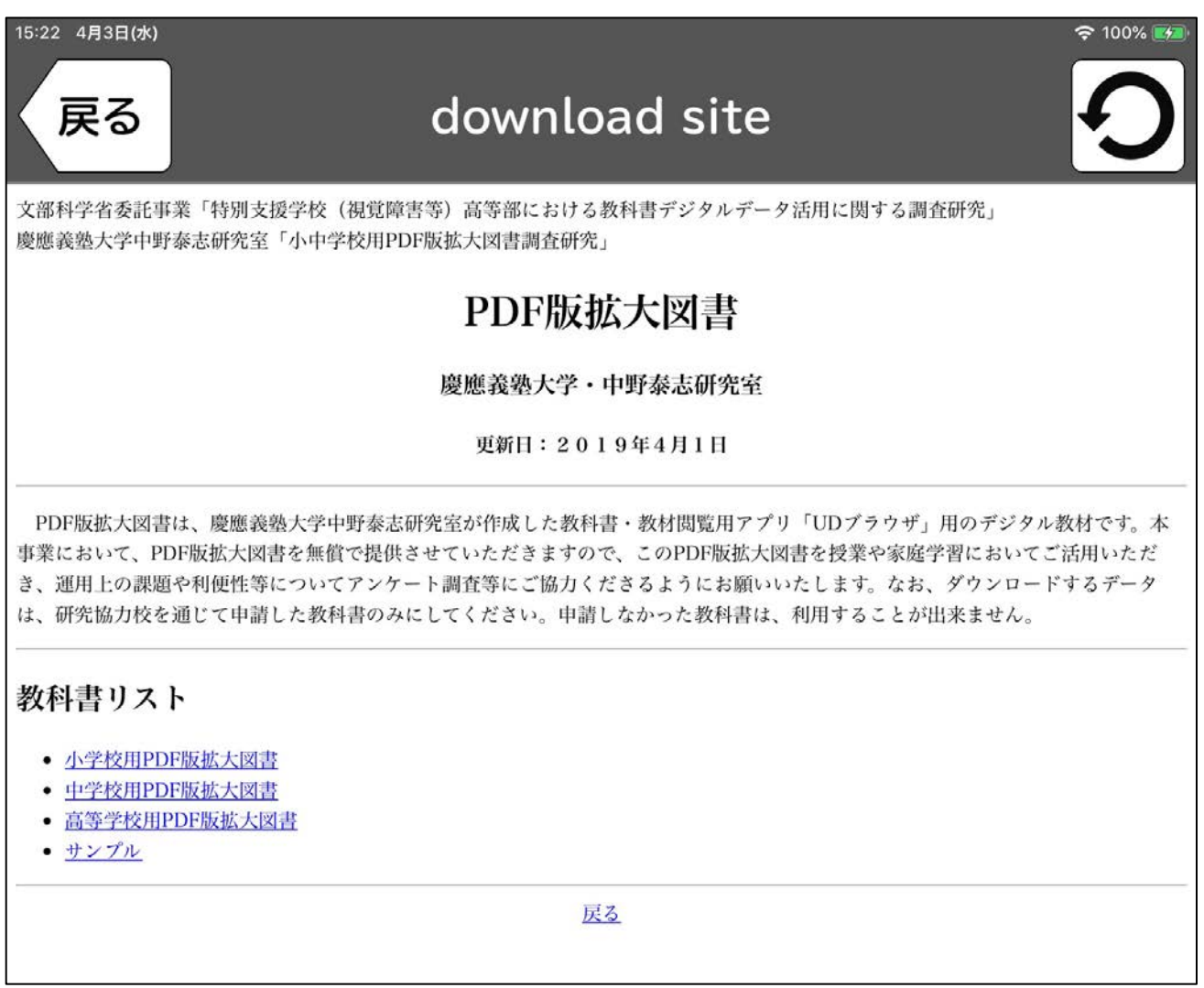

## 8、ダウンロードしたい学部を選んでいただくと、教科書一覧が出てきますので、申請し た教科書を押してください。

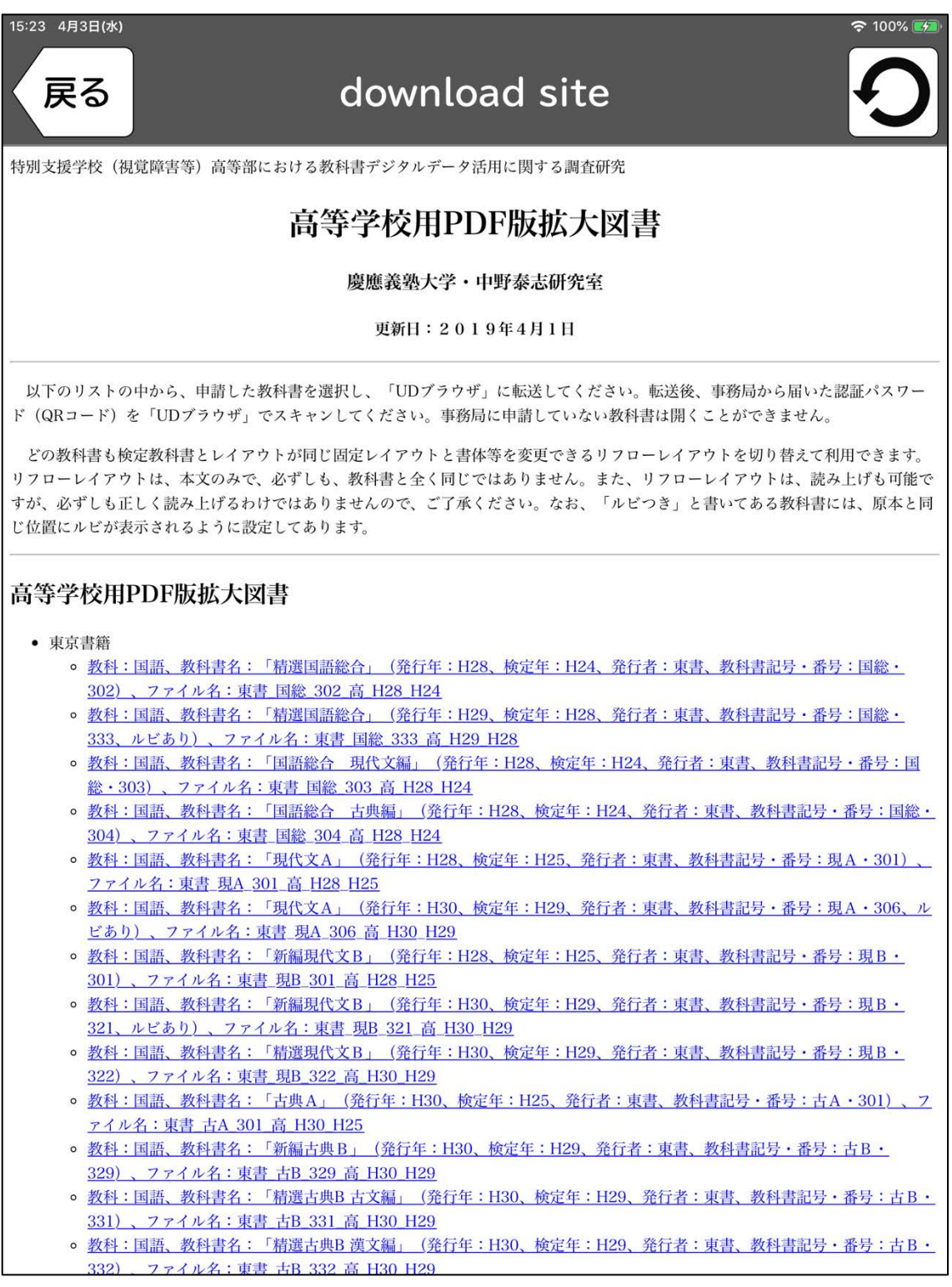

9、申請した教科書を押していただくとダウンロードの画面が出てきますので、「ダウンロ ード」を押してください。押していただくと、ZIP 解凍画面になりますので「ZIP ファイル 解凍」を押してください。教科書認証が正しくされていれば保存ボタンが出てきますので 押して、その後出てくる OK を押してください。すると、教科書データが解凍され、UD ブ ラウザのトップ画面に反映されます。

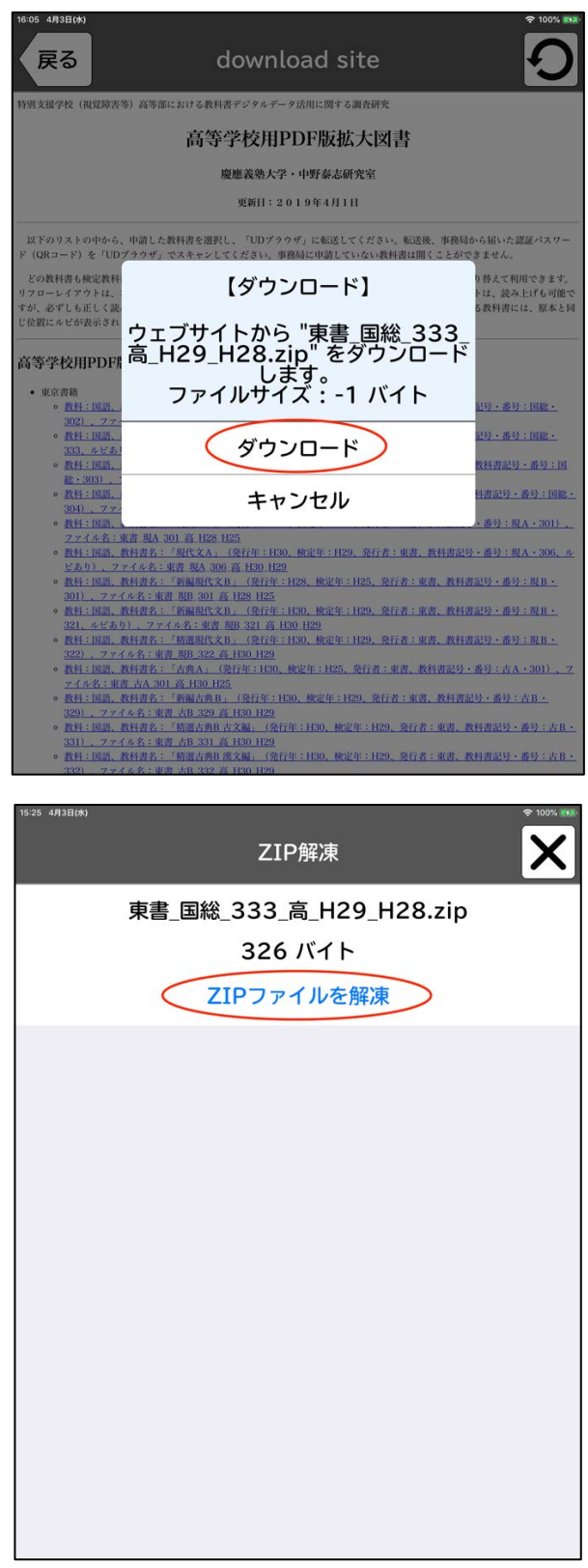

<ケース2:PCも iPad もインターネット接続出来ていない場合>

1,まず、ユーザ認証を行います。

(方法はこの説明書のケース1の1〜2を参照してください)

2,次に iPad とパソコンをケーブルで接続し、パソコンの iTunes を起動させます。

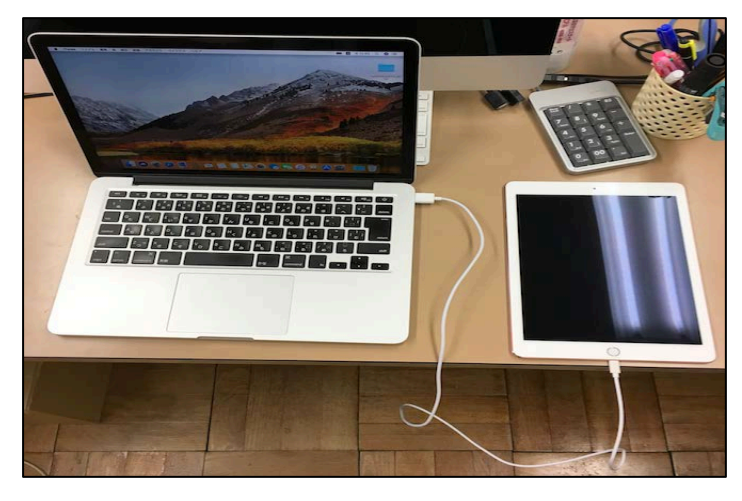

3, iTunes 上の iPad のホーム画面を開き、画面左上の赤丸の所を選択します。

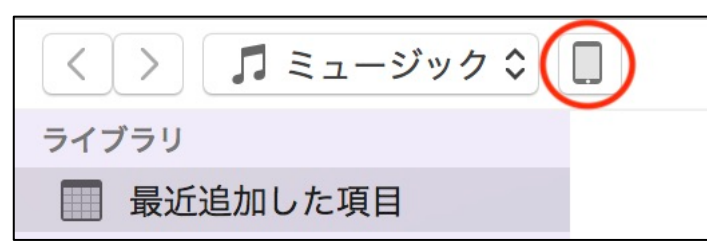

4,ファイル共有を選択します。

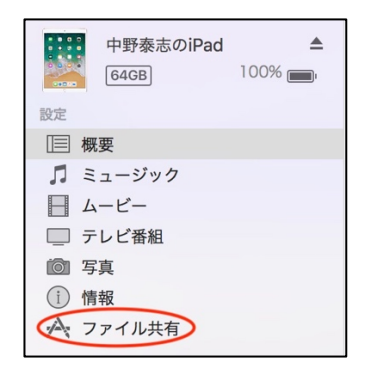

- 5,ファイル共有をクリックすると画面左に iPad アプリ一覧が表示されます。
- 『ファイル共有』から『UD ブラウザ』を選択します。
- (UD ブラウザが画面上に表示されていない場合は、画面を下にスクロールすると表示されます。)

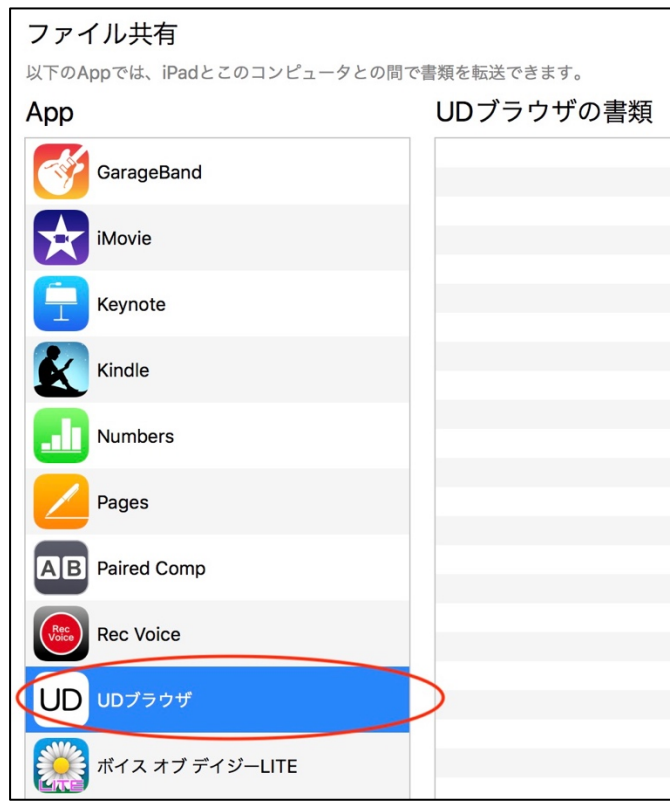

6,教科書データ(DVD)をパソコンで開きます。

 DVD を開くと教科書名がついた zip ファイルがあるので、zip ファイルを『UD ブラウ ザの書類』へ取り込みます。

ł 開隆堂\_家庭\_532\_小\_H30\_H26.zip ŀ 開隆堂 図工\_131\_小\_H30\_H26.zip ⊩ 開隆堂\_図工\_132\_小\_H30\_H26.zip P 開隆堂\_図工\_331\_小\_H30\_H26.zip F 開隆堂\_図工\_332\_小\_H30\_H26.zip P 開隆堂\_図工\_531\_小\_H30\_H26.zip F 開隆堂\_図工\_532\_小\_H30\_H26.zip

7,iPad に取り込みが完了すると『UD ブラウザの書類』に教科書名が表示されます。

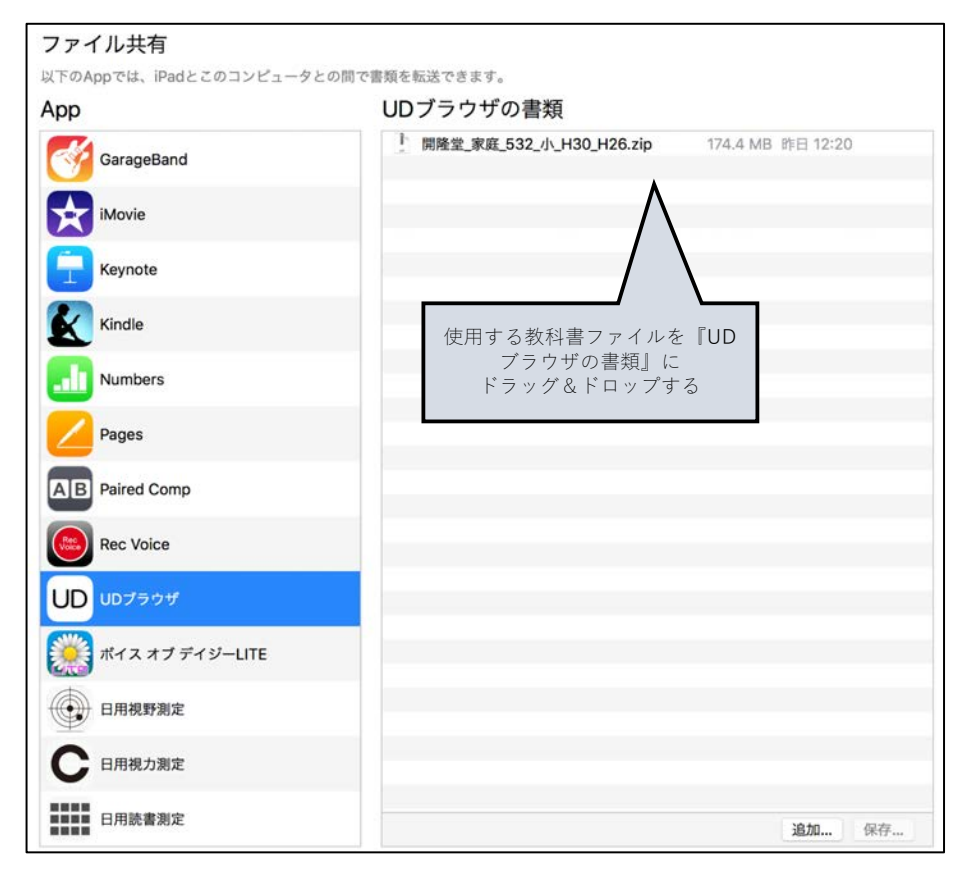

8,取り込みが完了したら、パソコンの iTunes の取り出しアイコンをクリックしてから iPad のケーブルを外して下さい。

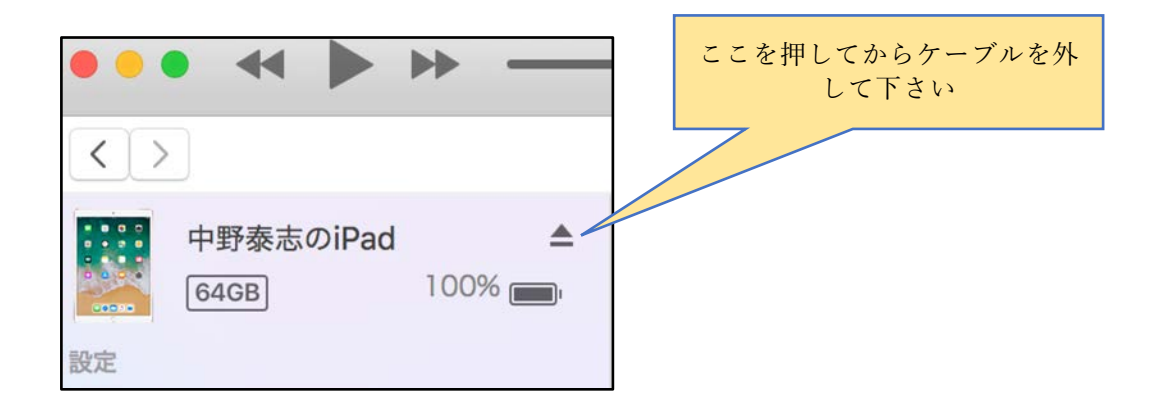

9、トップ画面に戻り、左から2番目のアイコンを押します。

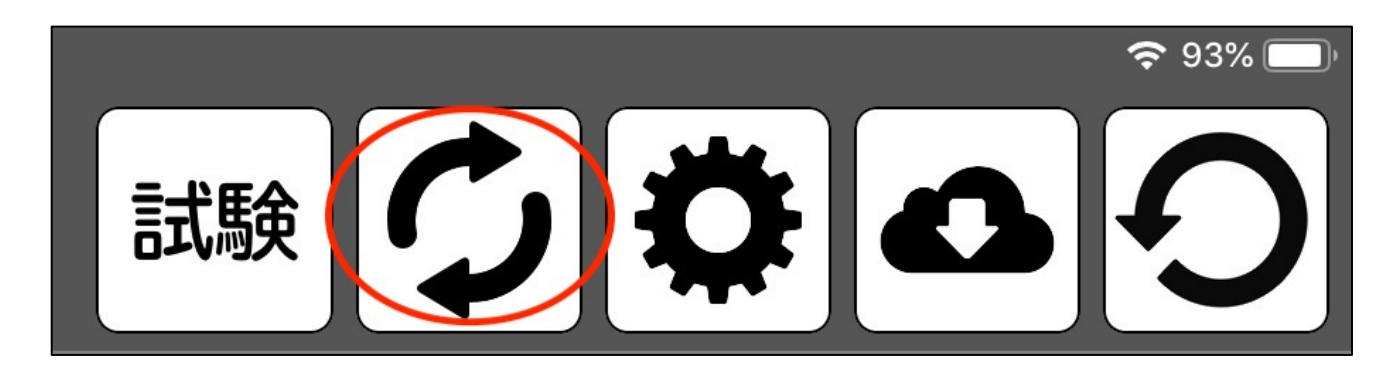

10、ファイル変換の画面に移動しますので、教科書名を選択します。

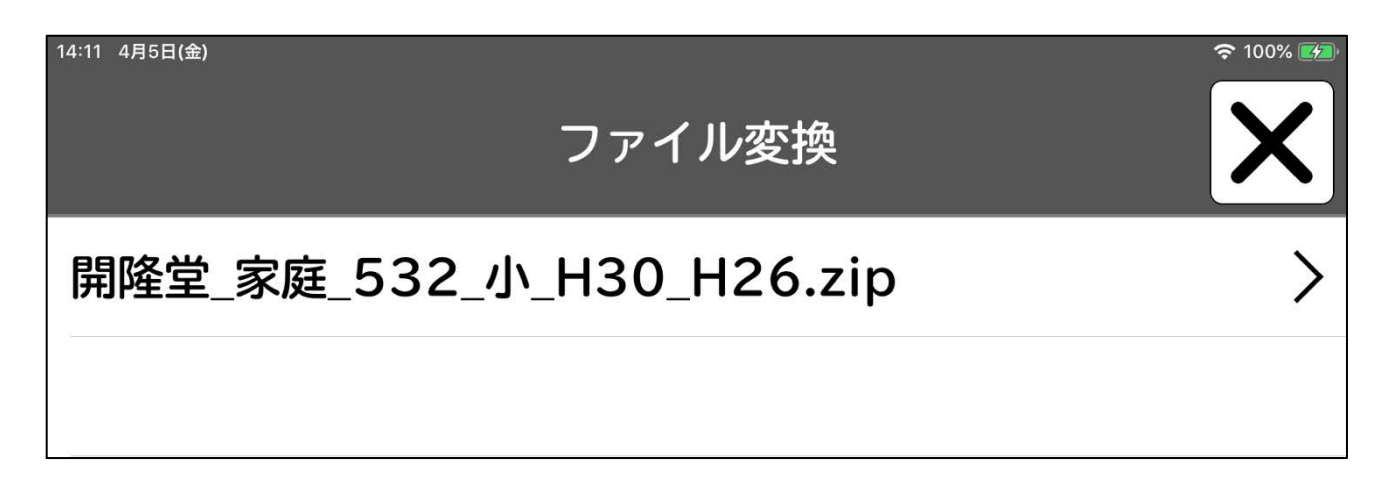

11、ZIP 解凍画面が出てくるので、「ZIP ファイルを解凍」を押します。

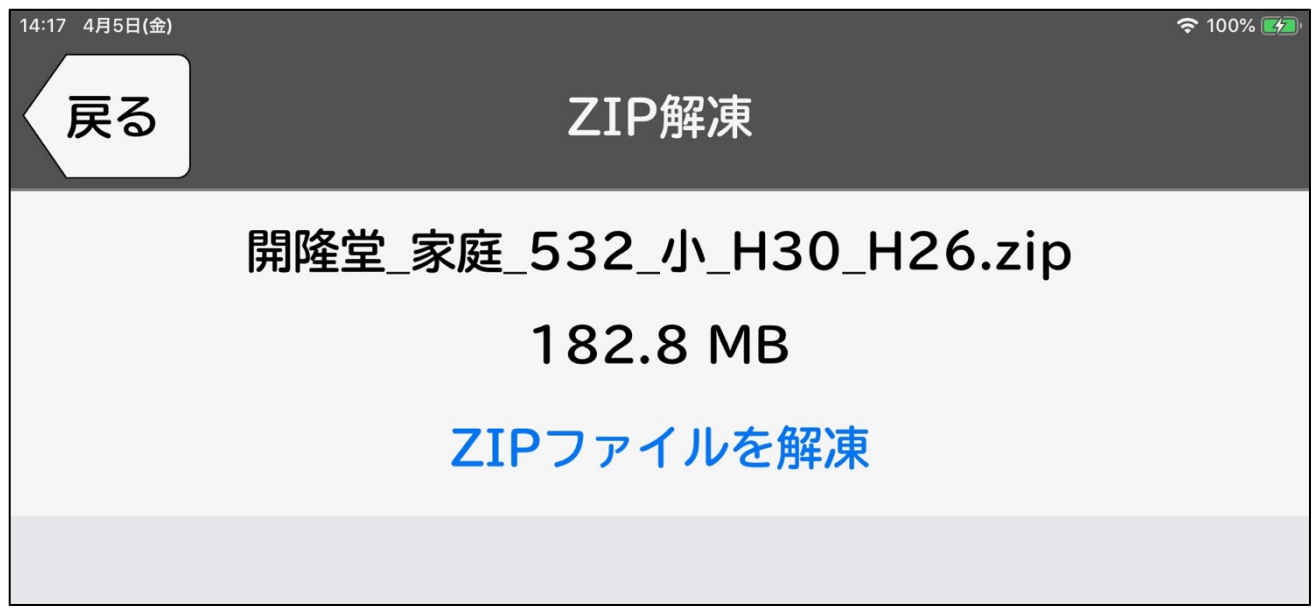

12、解凍されたら保存を押します。

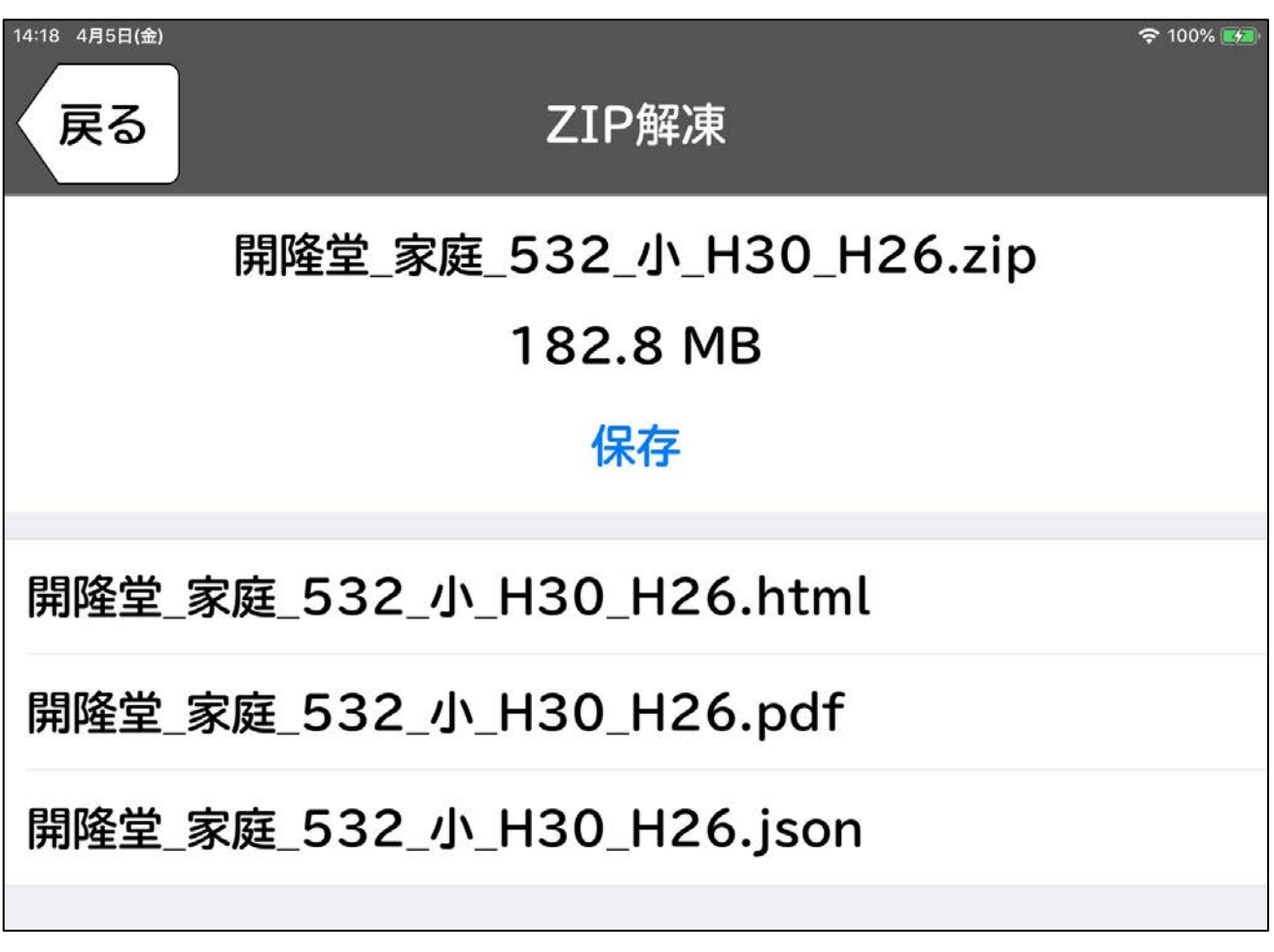

## 13、下記画面が表示されたら『OK』を選択します。

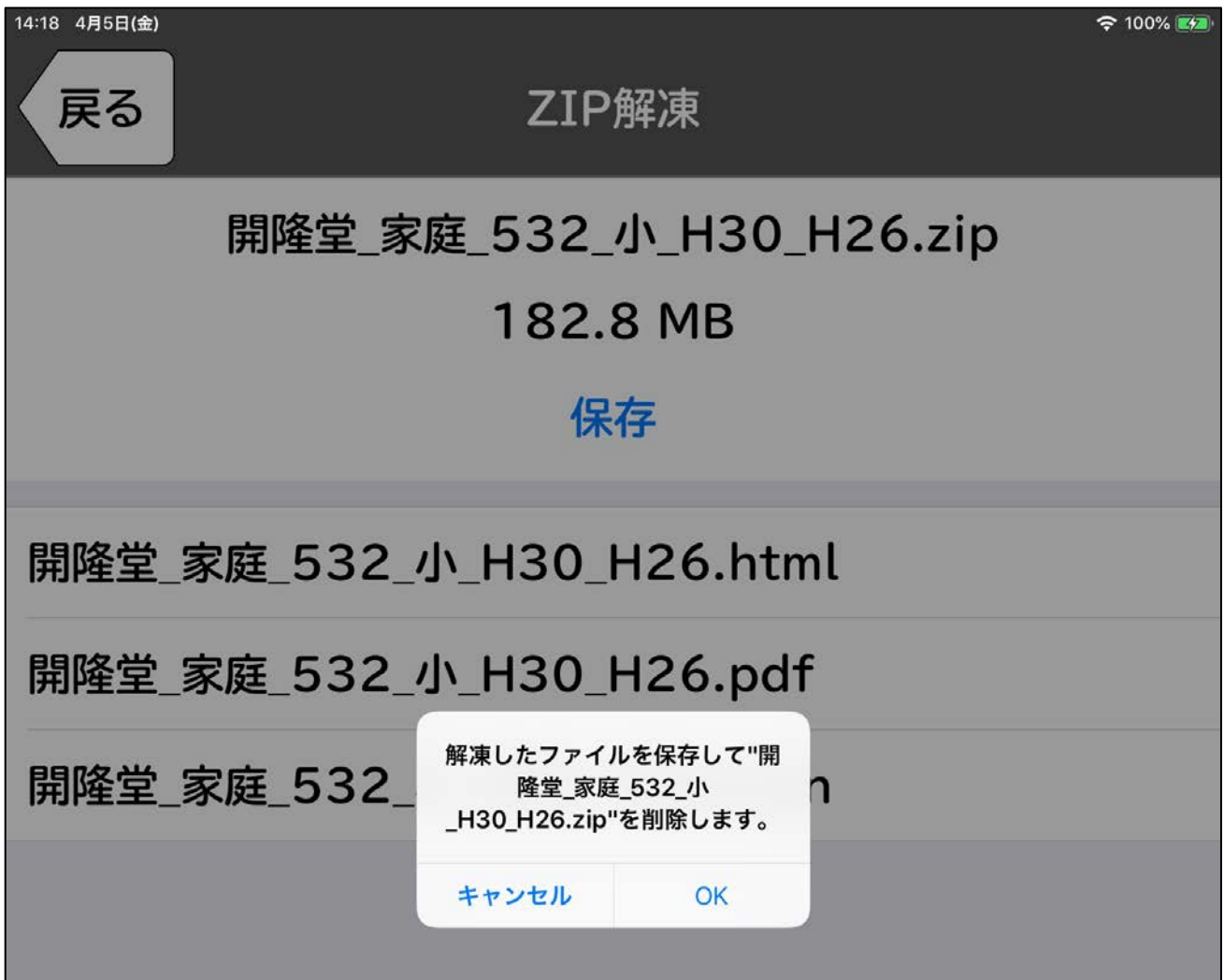

14、iPad『UD ブラウザ』内に教科書が取り込まれます。

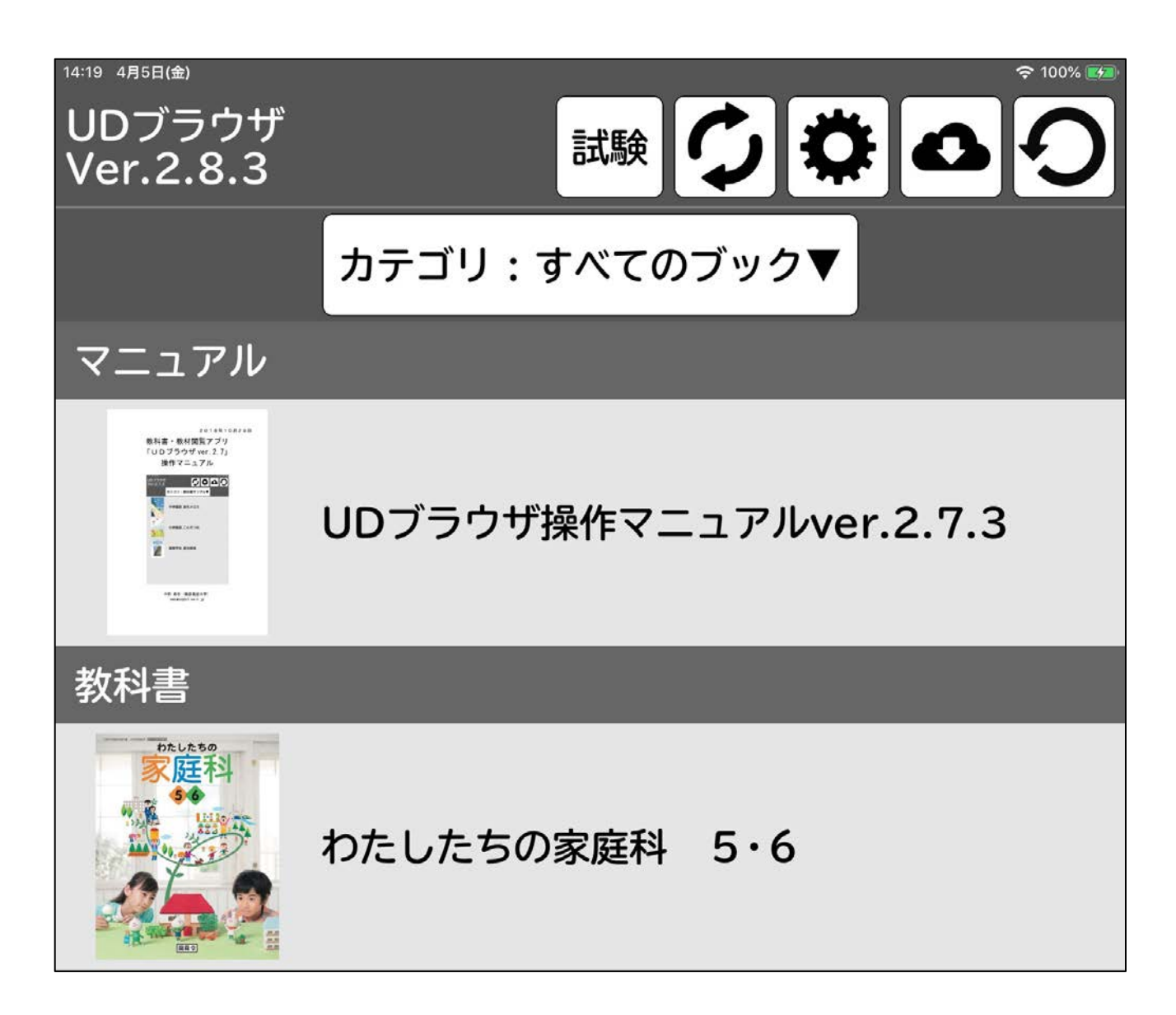

<ケース3:PC にはインターネットが繋がっているが、iPad はインターネット接続出来て いない場合>

1、まずはユーザ認証を行います。

(方法はこの説明書のケース1の1〜2を参照してください)

2、中野研究室の HP から教科書データをダウンロードするためのサイトへ移動します。 ※サイトに入るためにはユーザ名とパスワードが必要になります。ダウンロード方式で教 科書データを取得する場合はお伝えいたしますのでご連絡ください。

#### 3、ユーザ名とパスワードを入れたら、ダウンロードしたい学部を選びます。

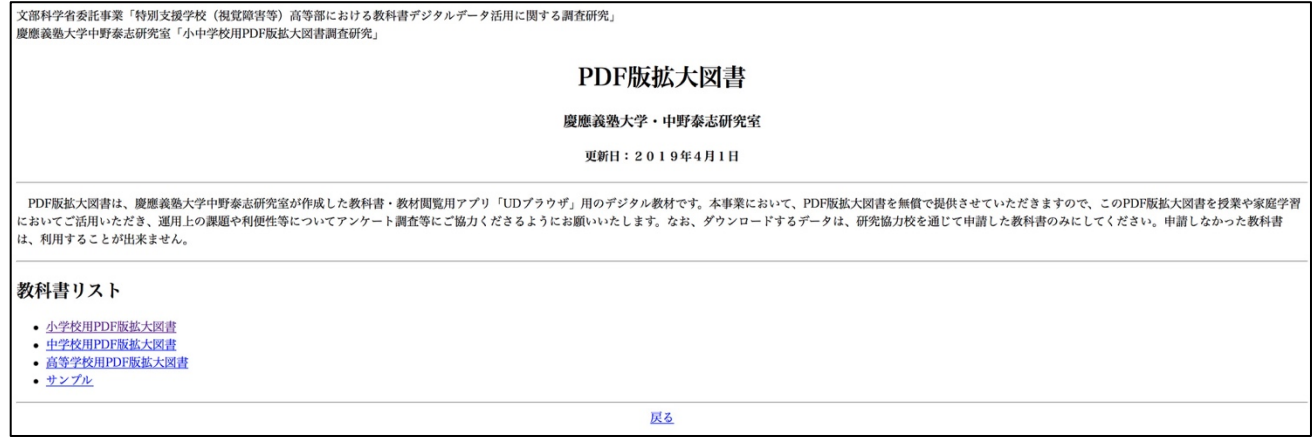

#### 4、ダウンロードしたい学部を選んでいただくと、教科書一覧が出てきますので、申請し た教科書を押してください。

| 慶應義塾大学・中野泰志研究室                                                                                                    |
|----------------------------------------------------------------------------------------------------|
| 更新日: 2019年4月1日                                                                                                    |
| 以下のリストの中から、申請した教科書を選択し、「UDブラウザ」に転送してください。転送後、事務局から届いた認証パスワード (QRコード) を「UDブラウザ」でスキャンしてください。事務局に申請していない教科書は開くことがで<br>きません。                                                                                                 |
| どの教科書も検定教科書とレイアウトが同じ固定レイアウトと書体等を変更できるリフローレイアウトを切り替えて利用できます。リフローレイアウトは、本文のみで、必ずしも、教科書と全く同じではありません。また、リフローレイア<br><b>  ウトは、読み上げも可能ですが、必ずしも正しく読み上げるわけではありませんので、ご了承ください。なお、「ルビつき」と書いてある教科書には、原本と同じ位置にルビが表示されるように設定してあります。</b> |
| 小学校用PDF版拡大図書                                                                                                    |
| • 東京書籍                                                                                                    |
| 。教科:国語、教科書名:「新編」あたらしいこくご 一上」(発行年:H30、検定年:H26、発行者:東書、教科書記号・番号:国語・131)、ファイル名:東書 国語 131 小1 H30 H26                                                                                                    |
| 。教科:国語、教科書名:「新編 あたらしいこくご 一下」(発行年:H30、検定年:H26、発行者:東書、教科書記号・番号:国語・132)、ファイル名:東書 国語 132 小1 H30 H26                                                                                                    |
| <b>。教科:国語、教科書名:「新編 新しい国語 二上」(発行年:H30、検定年:H26、発行者:東書、教科書記号・番号:国語・231)、ファイル名:東書 国語 231 小2 H30 H26</b>                                                                                                    |
| <b>。 教科:国語、教科書名:「新編 新しい国語 二下」(発行年:H30、検定年:H26、発行者:東書、教科書記号・番号:国語・232)、ファイル名:東書 国語 232 小2 H30 H26</b>                                                                                                    |
| <b>。教科:国語、教科書名:「新編 新しい国語 三上」(発行年:H30、検定年:H26、発行者:東書、教科書記号・番号:国語・331)、ファイル名:東書 国語 331 小3 H30 H26</b>                                                                                                    |
| 。 教科:国語、教科書名:「新編 新しい国語 三下」(発行年:H30、検定年:H26、発行者:東書、教科書記号・番号:国語・332)、ファイル名:東書 国語 332 小3 H30 H26                                                                                                    |
| <b>。 教科:国語、教科書名:「新編 新しい国語 四上」(発行年:H30、検定年:H26、発行者:東書、教科書記号・番号:国語・431)、ファイル名:東書 国語 431 小4 H30 H26</b>                                                                                                    |
| <b>。 教科:国語、教科書名:「新編 新しい国語 四下」(発行年:H30、検定年:H26、発行者:東書、教科書記号・番号:国語・432)、ファイル名:東書 国語 432 小4 H30 H26</b>                                                                                                    |
| <b>。教科:国語、教科書名:「新編 新しい国語 五」(発行年:H30、検定年:H26、発行者:東書、教科書記号・番号:国語・531)、ファイル名:東書 国語 531 小5 H30 H26</b>                                                                                                    |
| 。教科:国語、教科書名:「新編 新しい国語 六」(発行年:H30、検定年:H26、発行者:東書、教科書記号・番号:国語・631)、ファイル名:東書 国語 631 小6 H30 H26                                                                                                    |
| <b>。教科:国語、教科書名:「新編 あたらしいしょしゃ 一」(発行年:H30、検定年:H26、発行者:東書、教科書記号・番号:書写・131、ルビあり)、ファイル名:東書 書写 131 小1 H30 H26</b>                                                                                                    |
| 。 教科:国語、教科書名:「新編 新しいしょしゃ 二」(発行年:H30、検定年:H26、発行者:東書、教科書記号・番号:書写・231、ルビあり)、ファイル名:東書 書写 231 小2 H30 H26                                                                                                    |
| 。 教科:国語、教科書名:「新編 新しい書写 三」(発行年:H30、検定年:H26、発行者:東書、教科書記号・番号:書写・331、ルピあり)、ファイル名:東書 書写 331 小3 H30 H26                                                                                                    |
| <b>。 教科:国語、教科書名:「新編 新しい書写 四」(発行年:H30、検定年:H26、発行者:東書、教科書記号・番号:書写・431、ルビあり)、ファイル名:東書 書写 431 小4 H30 H26</b>                                                                                                    |
| <b>。 教科:国語、教科書名:「新編 新しい書写 五」(発行年:H30、検定年:H26、発行者:東書、教科書記号・番号:書写・531、ルビあり)、ファイル名:東書 書写 531 小5 H30 H26</b>                                                                                                    |
| <b>。教科:国語、教科書名:「新編 新しい書写 六」(発行年:H30、検定年:H26、発行者:東書、教科書記号・番号:書写・631)、ファイル名:東書 書写 631 小6 H30 H26</b>                                                                                                    |
| 。教科:社会、教科書名:「新編 新しい社会3・4上」(発行年:H30、検定年:H26、発行者:東書、教科書記号・番号:社会・331)、ファイル名:東書 社会 331 小 H30 H26                                                                                                    |
| 。教科:社会、教科書名:「新編 新しい社会3・4下」(発行年:H30、検定年:H26、発行者:東書、教科書記号・番号:社会・332)、ファイル名:東書 社会 332 小 H30 H26                                                                                                    |

5、押すとデータがダウンロードフォルダに移動しますので、ダウンロードフォルダから

デスクトップにドラッグ&ドロップします。 ※ダウンロードフォルダの場所は PC や OS によって違います。

6、その後、ケース2の6〜14の手順で教科書データを iPad に取り込んでください。 ※ケース2の10では DVD からとなっていますが、この場合、教科書データはデスクトッ プにありますので、デスクトップから iTunes のファイル共有→UD ブラウザ→UD ブラウザ の書類の中に直接ドラッグ&ドロップしてください。

その他、ご不明点がございましたら以下へお問い合わせください。

【お問い合わせ先】 慶應義塾大学 中野泰志研究室 電話:045-566-1221 メール:info-nakano-group@keio.jp